## **Hoe zie ik dat ik mijn opdrachtuitwerking goed heb ingestuurd?**

Nadat je je opdrachtuitwerking hebt ingestuurd, blijft de pagina open met de knoppen voor het insturen van je uitwerking en het Opmerkingen veld prominent in beeld waardoor je de indruk kunt krijgen dat je de opdracht niet goed hebt ingediend. In deze handleiding beschrijven we drie indicatoren die aangeven dat je opdrachtuitwerking goed is ingestuurd.

- 1. Ga naar **Cursus --> Inhoud** en dan naar de opdracht.
- 2. Gebruik een van de opties om je uitwerking in te sturen.
- 3. Je ziet de naam van het bestand.
- 4. Schrijf eventueel een toelichting in het Opmerkingen veld.
- 5. Klik op **Indienen**. De knop Indienen verschijnt pas nadat je het bestand met de uitwerking hebt toegevoegd.

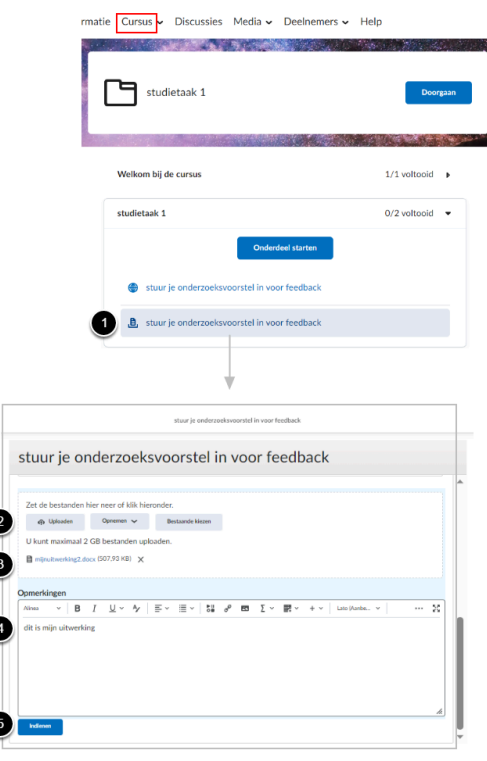

- 6. Onderaan het scherm verschijnt een popup venster Succesvol ingediend.
- 7. Onderaan het scherm verschijnt ook een groene tekst Bevestigingse-mail is verzonden.
- 8. Je krijgt een e-mail notificatie (niet getoond in schermafdruk).
- 9. Klik bovenaan de pagina op **Terug naar inhoud** om terug te gaan naar het overzicht van de cursusstructuur (Cursus --> Inhoud)

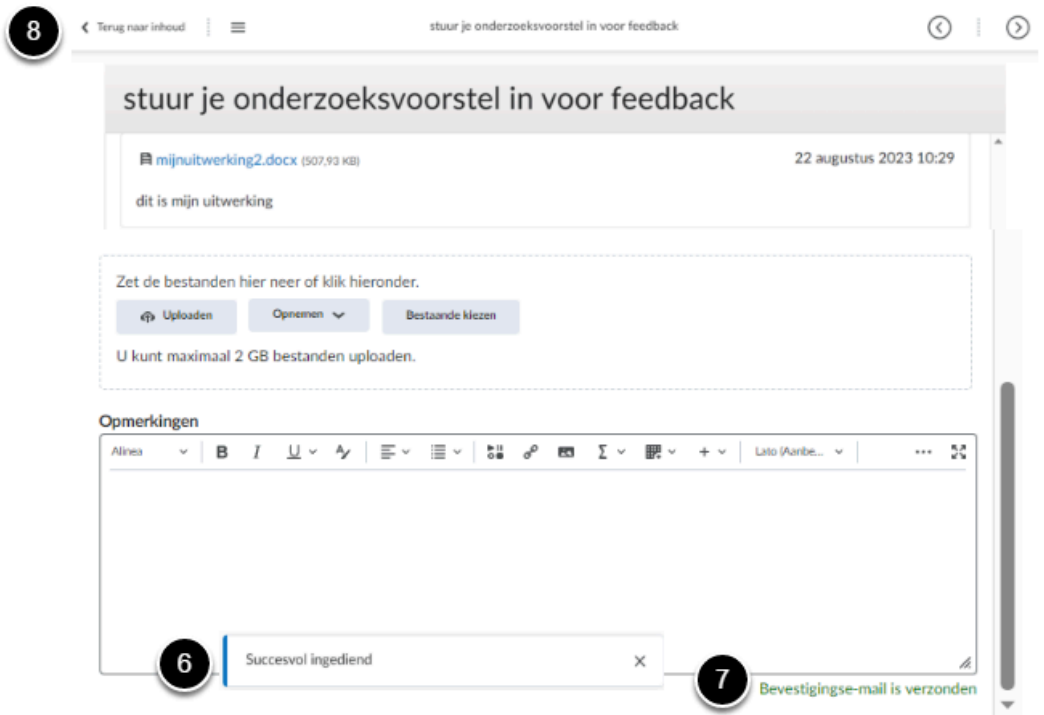